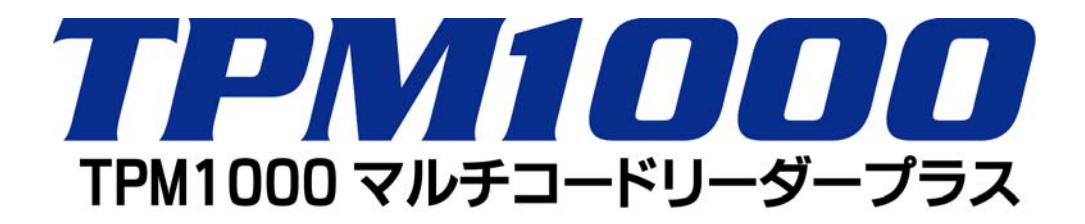

# 取扱説明書

-TPM1000 について、登録とアップデートがうまく出来ない場合-

株式会社ツールプラネット

この方法は、TPM1000 のアップデートプラグラムを使 用して、登録とアップデートが出来ない場合の方法です。 ※この方法はインターネット接続を使用します。

## **シリアルナンバーとパスワードの確認方法**

1.TPM1000 本体から SD カードを取り外します。

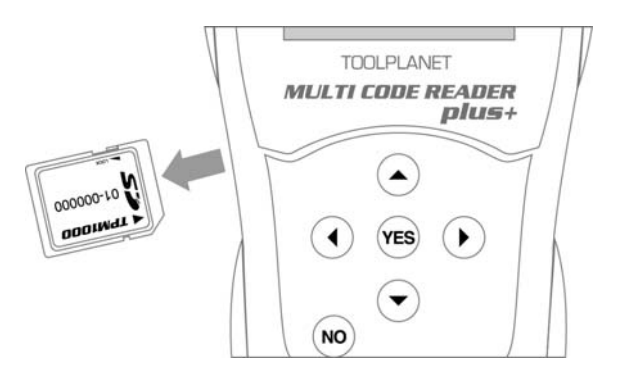

2. 付属のカードリーダーを使用して、SD カードと パソコンを接続します。

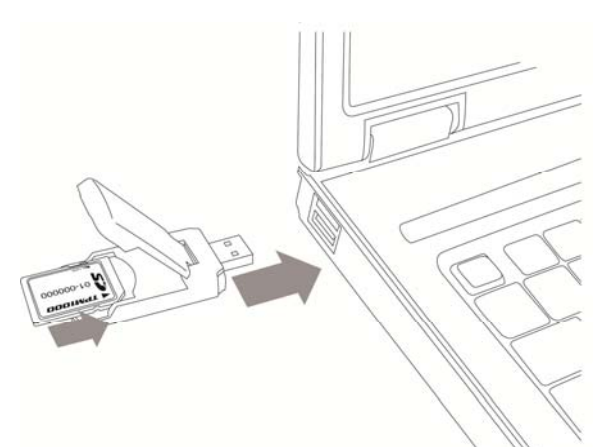

3. パソコンが SD カードを認識しましたら、 カードの内容を表示します。

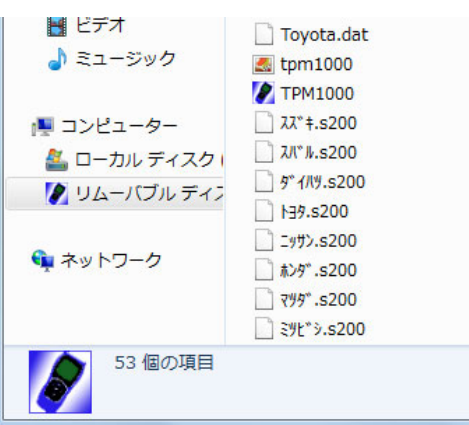

4.カードの内容を表示し、「pass」ファイルをメモ 帳等で表示させます。

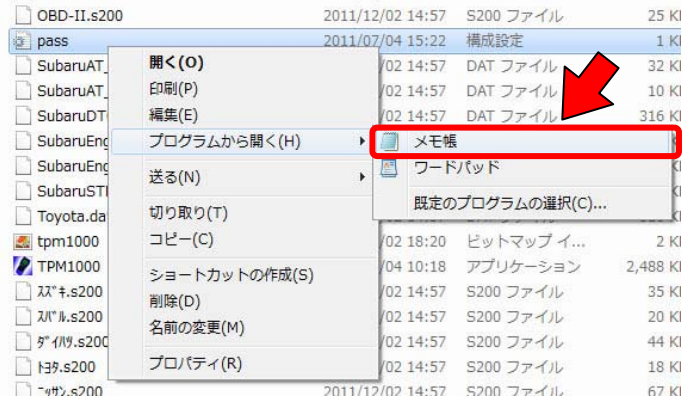

5.表示された内容がお持ちの TPM1000 のシリア ルナンバーとパスワードになります。

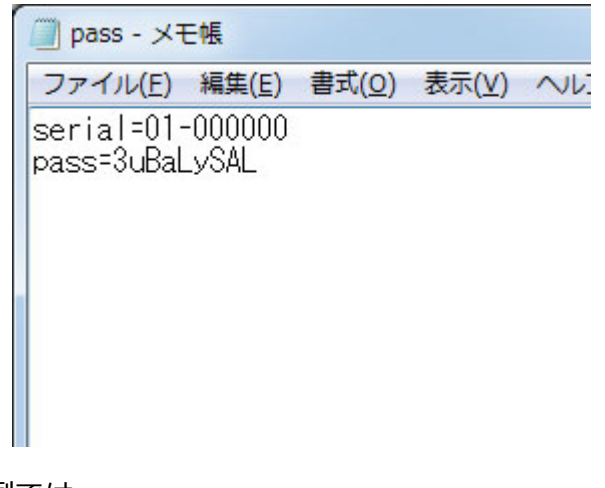

※例では 本体シリアル NO:01-000000 パスワード:3uBaLySAL

### **TPM1000 の登録**

1.パソコンでブラウザー(インターネットをご覧に なるソフトです。)を起動して、次のアドレスをアド レスバー⼊⼒します。

http://scantool.jp

ページが表示されましたら、「English」と「日本語」 が表示されますので、「日本語」をクリックします。

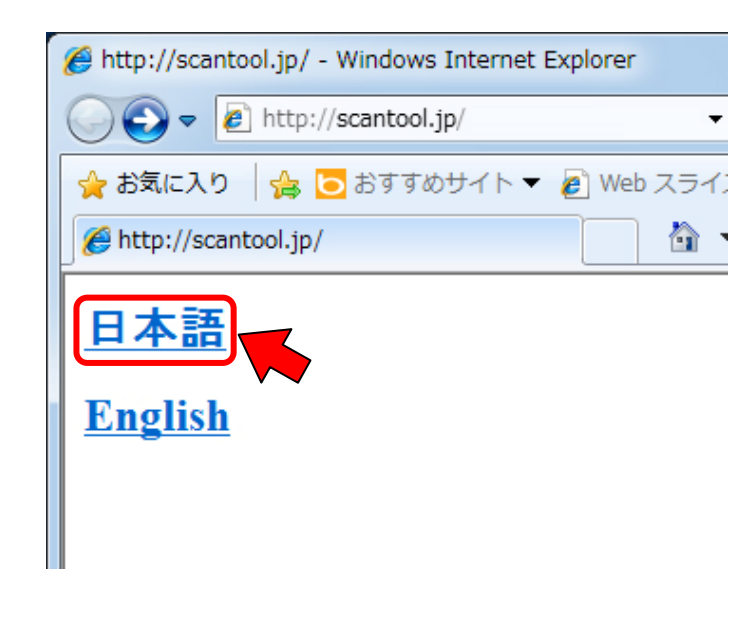

2.「本体シリアル NO:」と「パスワード:」を入力 ます。入力後、ファイルの種類を「圧縮ファイル」か「自 動解凍ファイル」を選択して、[ダウンロード」ボタン をクリックします。

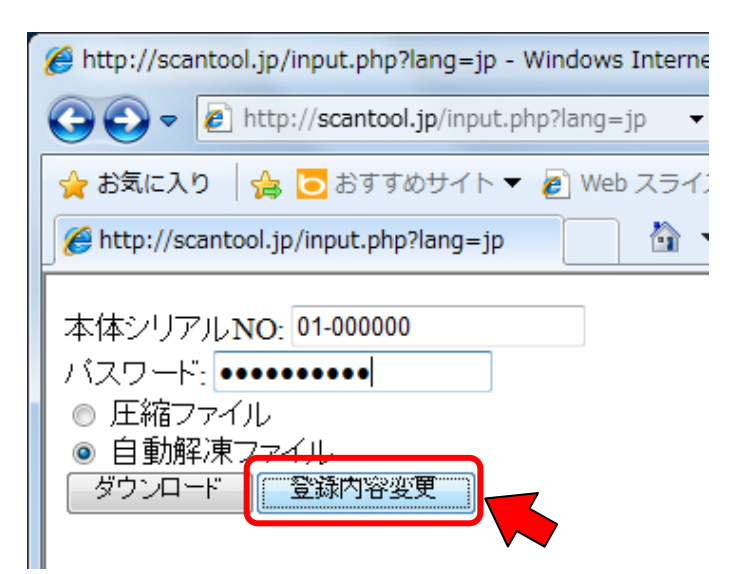

3.本体シリアル NO:01-0000000 が表示され、ユー ザー登録画面が表示されます。

ここでは、※印のある場所は必ず入力してください。 入 ⼒が完了しましたら、[送信]ボタンをクリックしてくだ さい。

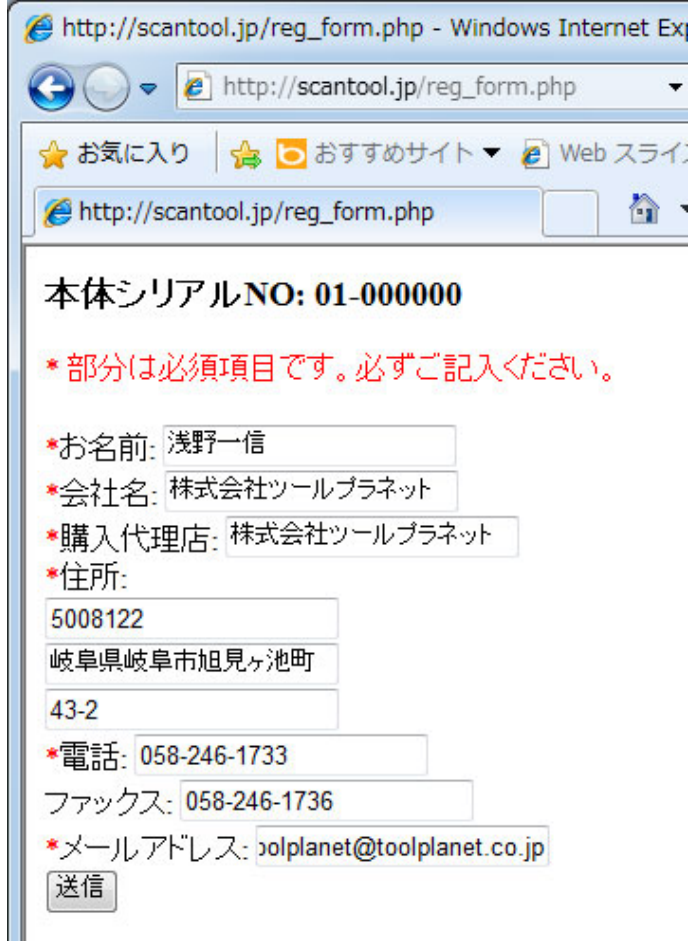

※入力は間違いの無いようにお願いします。メールアド レス間違っていると認証確認メールが届きません。 ※メールアドレスが入力欄が短くメールアドレスが全 て表示しきれない場合がありますが、入力には問題あり ません。

4.「送信完了しました。」の画面が表示されましたら、 登録時 (前のページ)で入力されたメールアドレスへ本 人確認のメールが届きます。

メールを確認後、認証用アドレスをクリックして、認証 を完了してください。

※ここで表示されるメールアドレスに間違いがある場 合は、メールが届きません。もう一度登録してください。

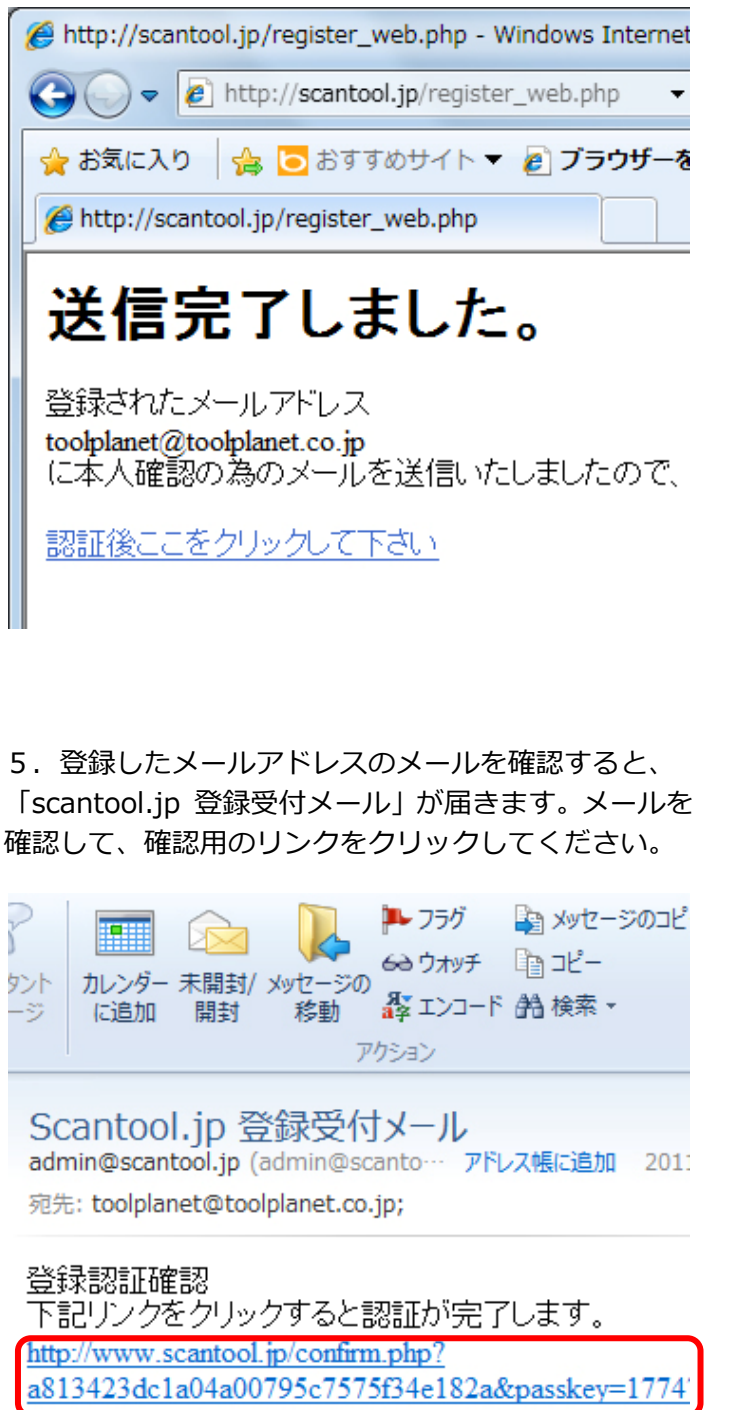

※メールが届かない場合は、迷惑メールに割り振られて

いる場合がありますので、迷惑メールフォルダなどを確 認iしてください。また、間違ったメールアドレスを登 録した場合にも届かない場合がありますので、その場合 は登録をもう⼀度⾏って下さい。

※フラウザでのメール確認(ウェブメール)では認証確 認のリンクが壊れてしまい、認証が完了しない場合があ ります。この場合は、メールソフト(Outlook、

Thunderbird 等)を使用してメールを受信、登録認証 確認を行って下さい。

6.認証確認が完了すると、シリアルナンバーとバージ ョンアップの期間が表示されます。

※何度か登録された場合は、最新の確認メールで認証を 行って下さい。以前の確認メールで認証を行ってもアッ プデート期間が表示されません。

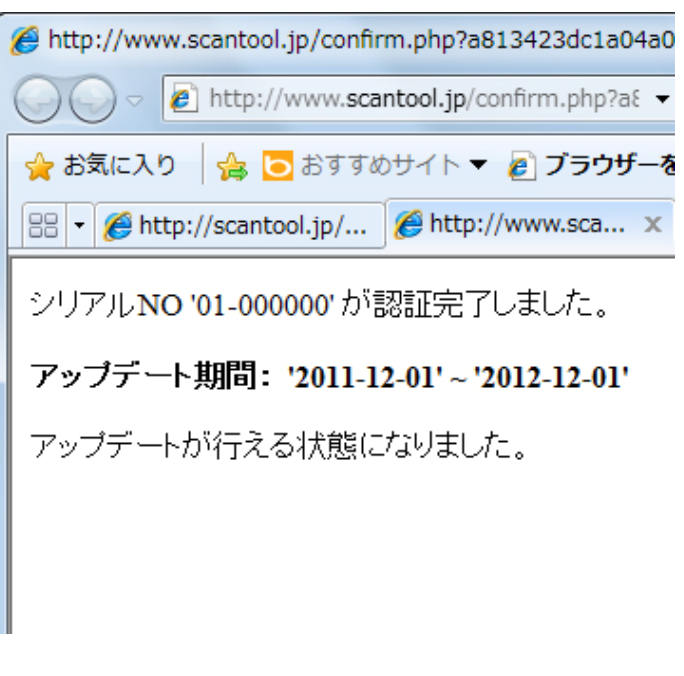

7. これで認証が完了しました。

次に TPM1000 の最新版のソフトをダウンロードしま す。

#### **TPM1000 のソフトダウンロード**

1.パソコンでブラウザー(インターネットをご覧に なるソフトです。)を起動して、次のアドレスをアド レスバー⼊⼒します。

http://scantool.jp

ページが表示されましたら、「English」と「日本語」 が表示されますので、「日本語」をクリックします。

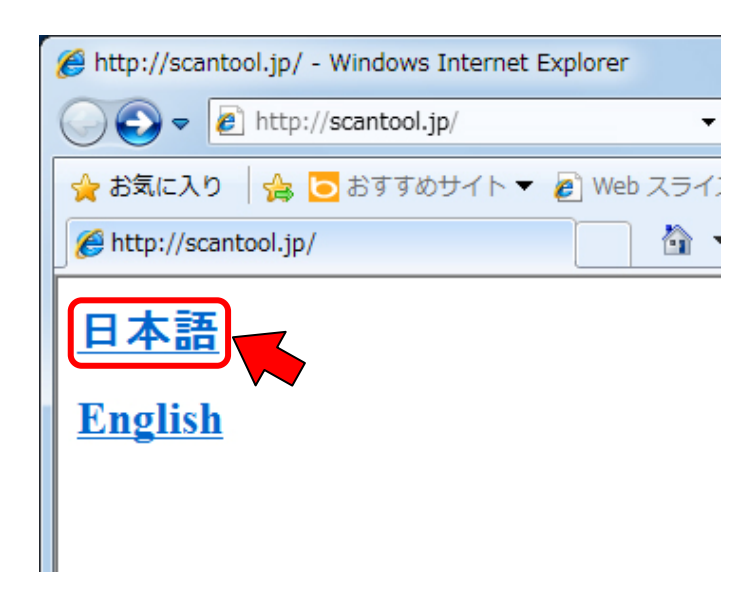

が必要な場合があります。また、「⾃己解凍ファイル」 は Windwos 用です(解凍ソフトによっては他の OS で も解凍が可能です。)

3. ダウンロードするソフトの処理が開始されます。

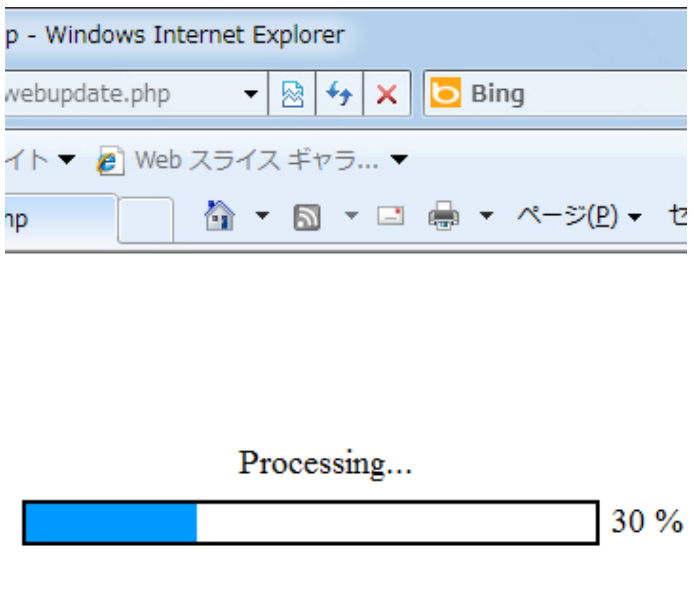

4.処理が完了すると、ファイルのダウンロードを開始 します。

による、このコンピューターへのファイルのダウンロードが Int

**b** Bing

 $100<sub>9</sub>$ 

о ► 2 • ⊡ ⊜ <del>-</del> ページ(P) - セ

 $\cdot$  8 4  $\times$ 

webupdate.php

ID.

イト veb スライス ギャラ... v

ここをクリックしてください。

危険性の説明(W)

情報バーのヘルプ(I)

ファイルのダウンロード(D)...

2. 「本体シリアル NO: I と「パスワード: I を入力 ます。入力後、ファイルの種類を「圧縮ファイル」か「自 動解凍ファイル」を選択して、[ダウンロード」ボタン をクリックします。

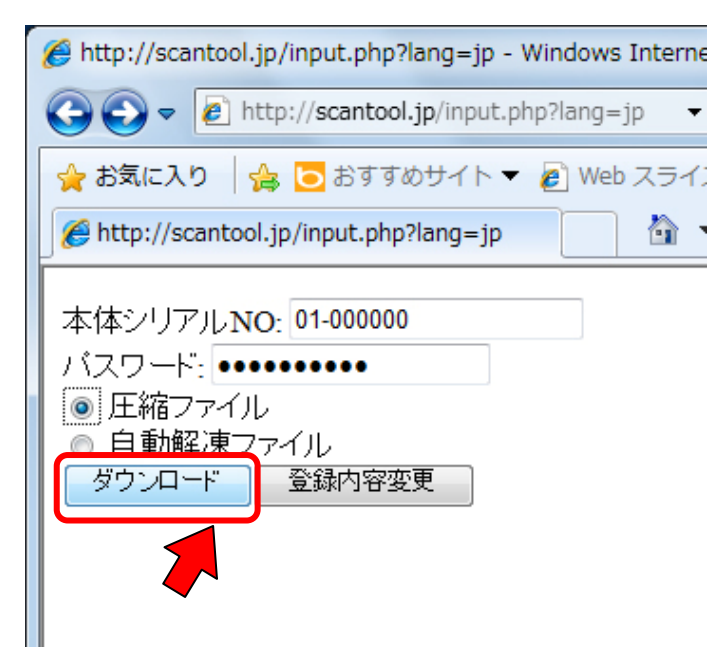

※ブラウザによってはページ上部に「セキュリティ保 護」のメッセージが表示されますので、下記のように表 示をクリックして、「ファイルのダウンロード」をクリ ックすることで、ダウンロードが開始されます。

Done! Click here to go back

※「圧縮ファイル」は OS にもよりますが、解凍ソフト

5.ダウンロードファイルの準備が始まります。

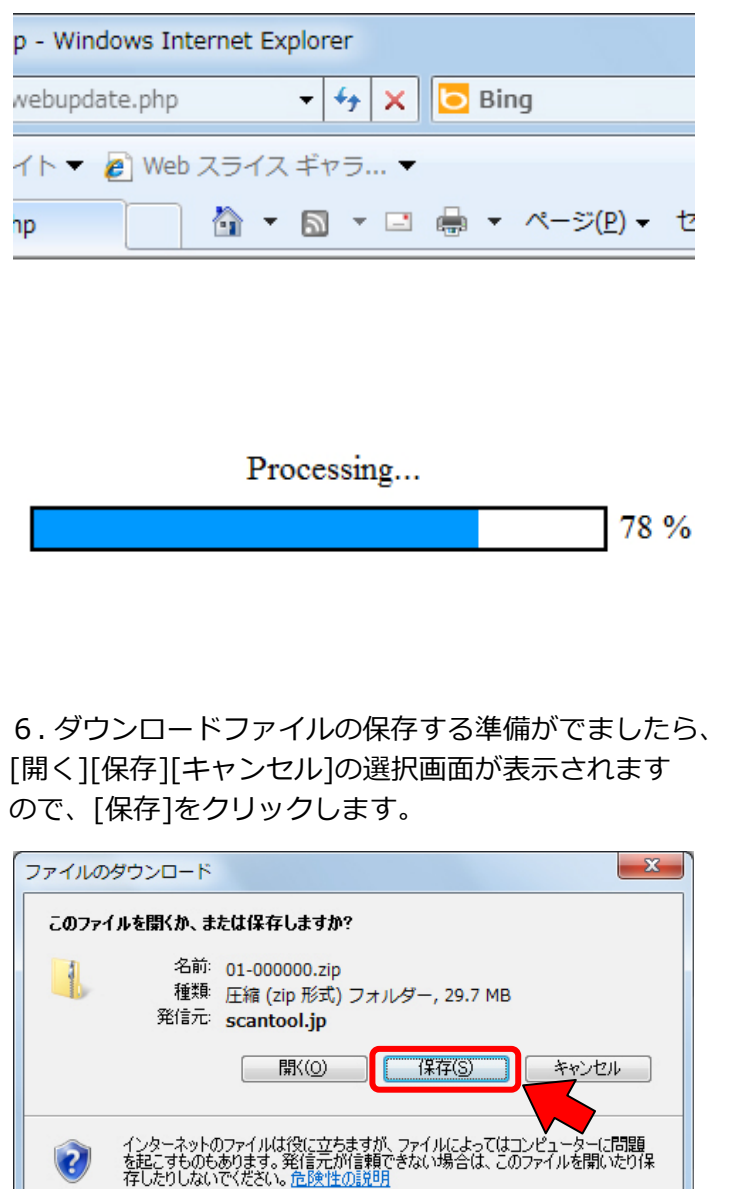

7.[保存]をクリックすると、保存場所の選択画面が表 示されますので、任意の場所に保存します。

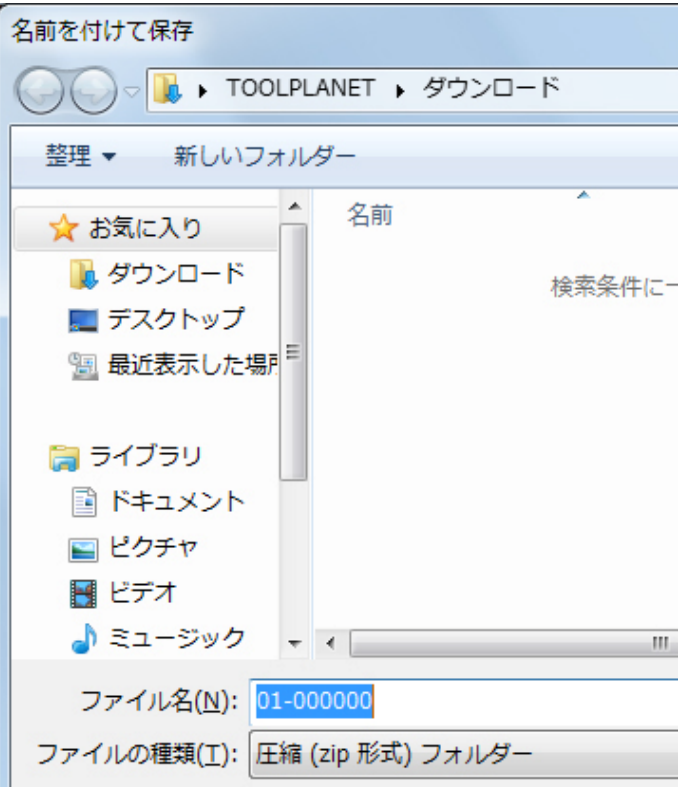

8.ダウンロードが開始され、完了すると、[ファイル を開く][フォルダーを開く][閉じる]の選択が表示され ますので、[フォルダーを開く]をクリックします。

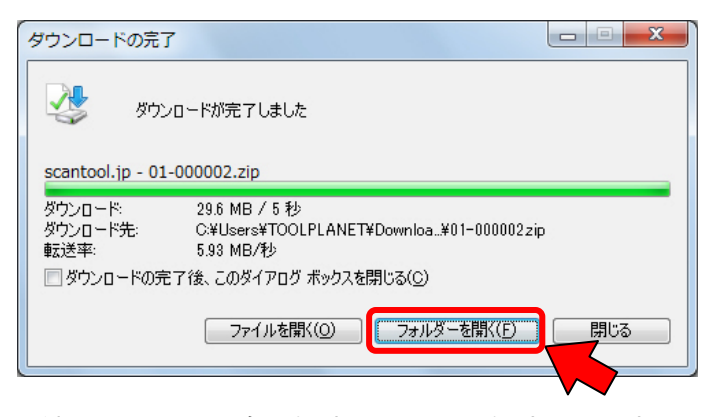

圧縮ファイル又は自己解凍ファイルの解凍(展開)方法 は次のページでそれぞれ説明いたします。

Jļ

- 9.「圧縮ファイル」を選択、ダウンロードした場合
- 9-1.保存したファイルを表示します。

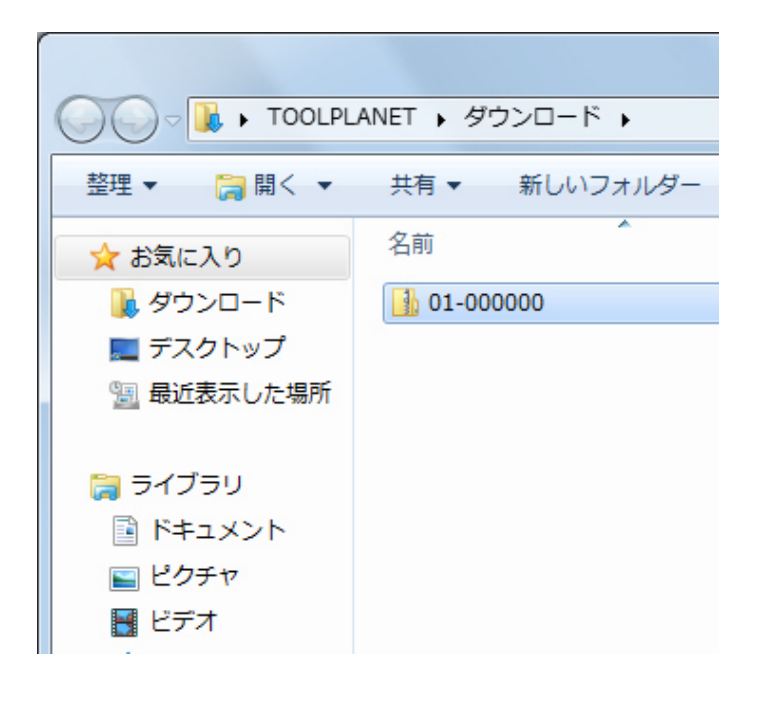

9-2. ダウンロードしたファイルを右クリック-[すべて 展開(T)]で展開ウィザードが開始されます。

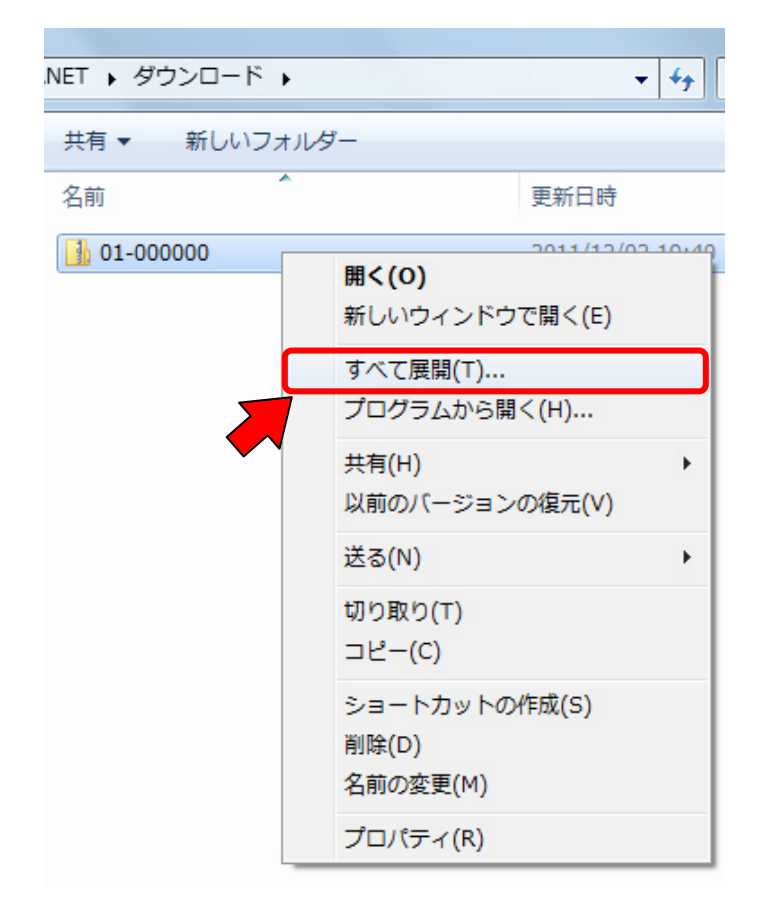

9-3. 圧縮 (ZIP 形式) フォルダーの展開ウィザードが 開始されます。展開する場所を変更するために[参照 (R)]ボタンをクリックします。

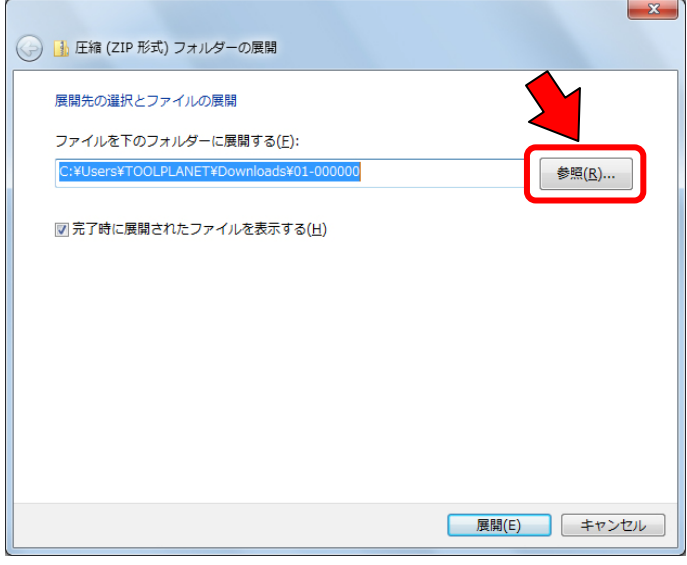

9-4.[参照(R)]ボタンをクリックすると、パソコンのド ライブ等が表示されますので、SD カードが接続されて いるドライブをクリックして、[OK]ボタンをクリック します。

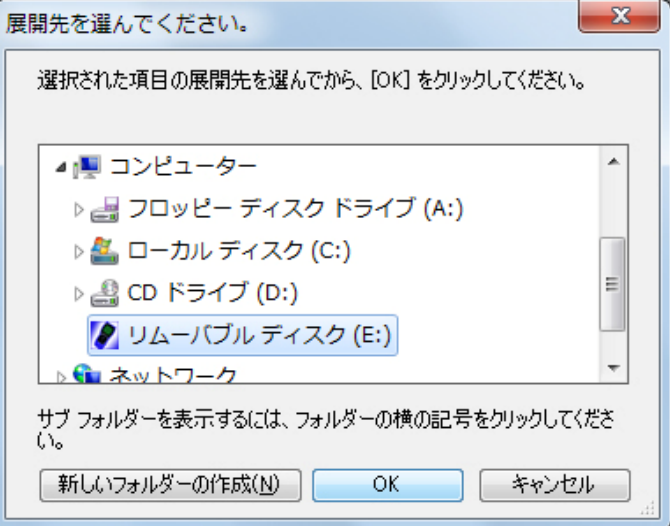

9-5.展開する場所の変更が完了しましたら、[展開(E)] をクリックします。

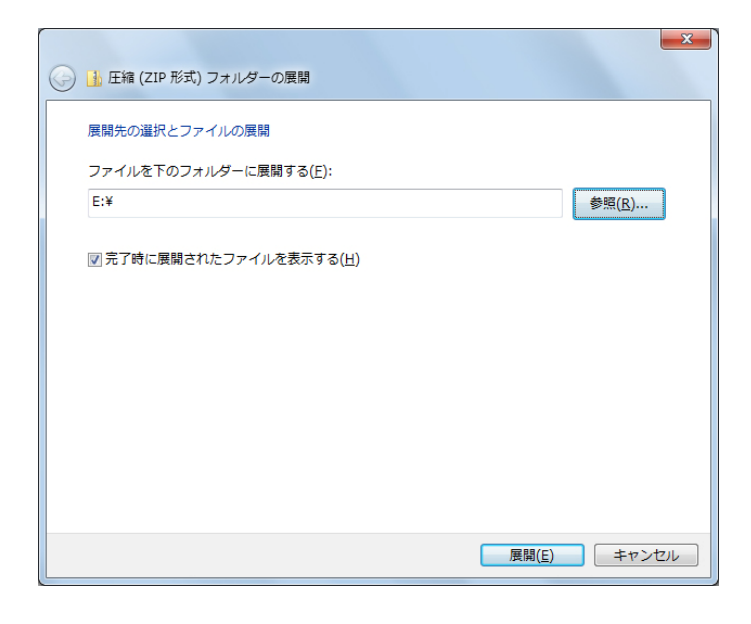

9-6. 圧縮ファイルの展開が開始されます。

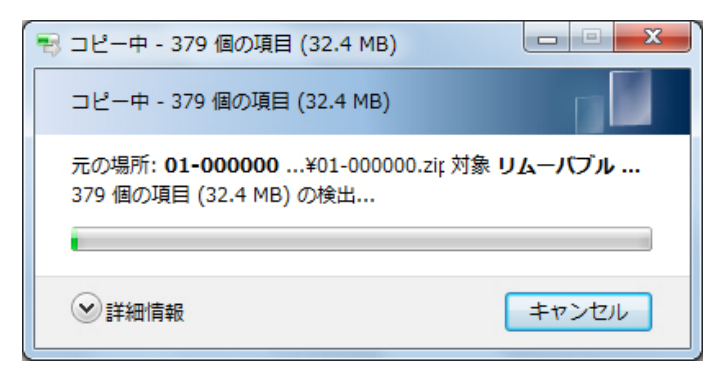

※展開作業中に同じファイルが存在する場合がありま す。この場合、必ず上書き(コピーして置き換える)を 指定してください。

10.「⾃己解凍ファイル」を選択、ダウンロードした場 10-1.保存したファイルを表示します。

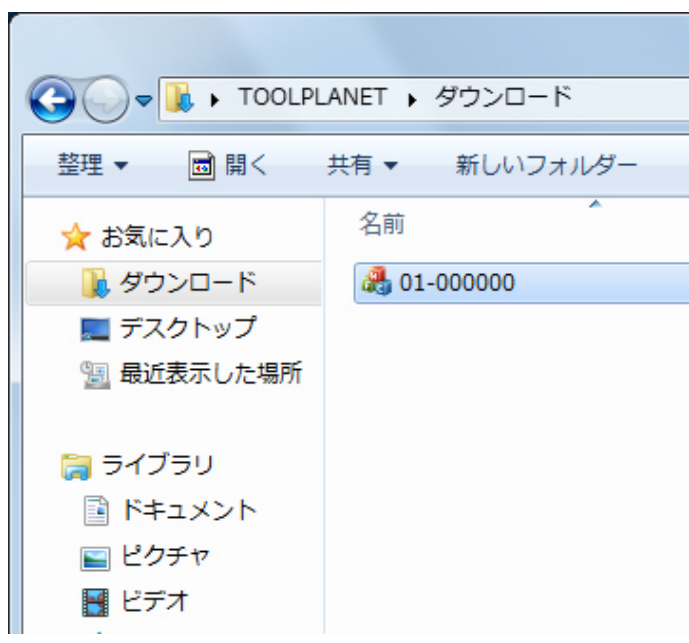

10-2.解凍先を SD カードが接続されたドライブをク リックして、[OK]ボタンをクリックします。

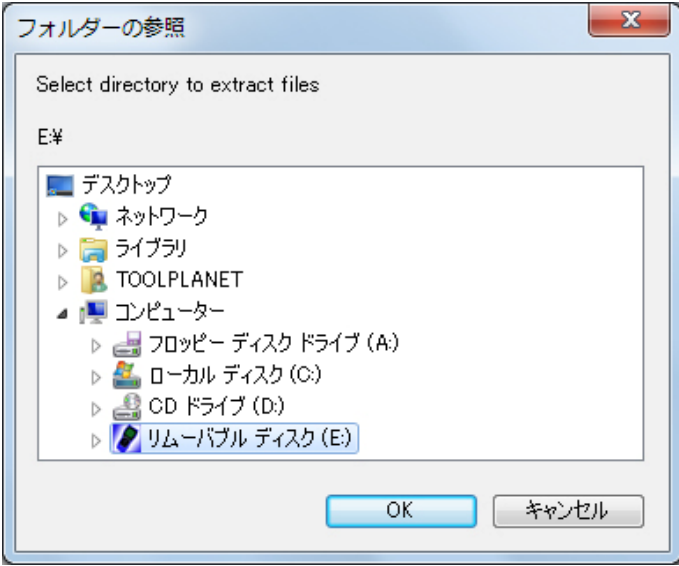

#### 10-3.解凍作業が開始されます。

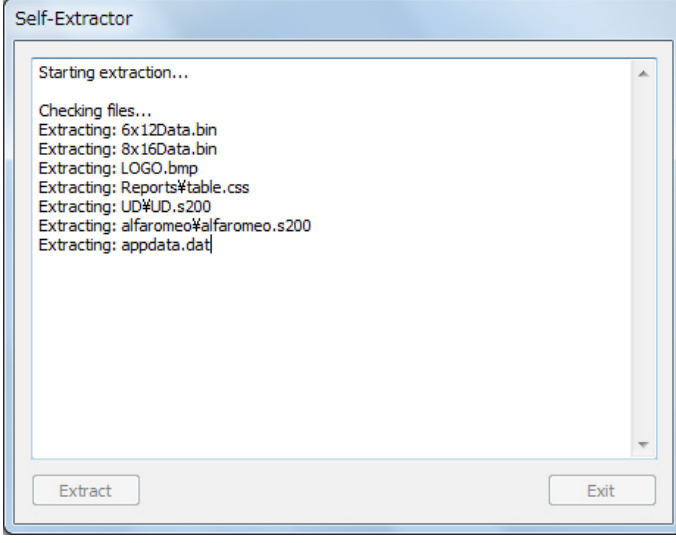

10-4.解凍が終了しました。

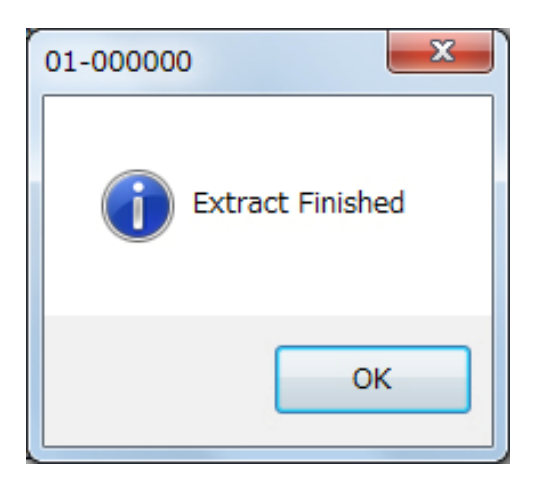

11. SD カードをパソコンから、接続解除して、 TPM1000 本体に挿⼊します。

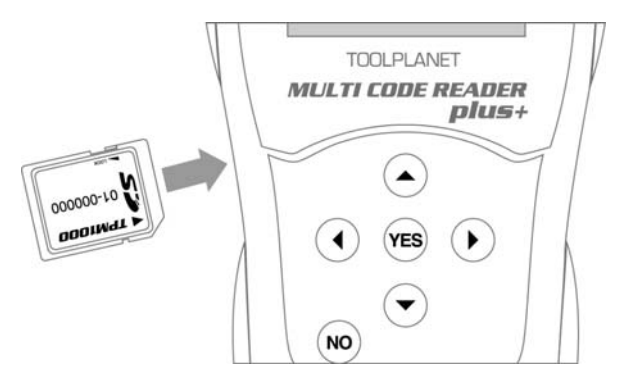

これで、登録とアップデートが完了しました。 今後のアップデートは、「TPM1000 のソフトダウンロ ード」を⾏って、アップデートをおこなってください。

#### **エラー表示**

1.「本体シリアル NO 又はパスワードがまちがってい ます。」この表示がでた場合は本体シリアルまたはパス ワードが違う場合に表示されます。

シリアル NO とパスワードを確認してもう一度入力し て下さい。

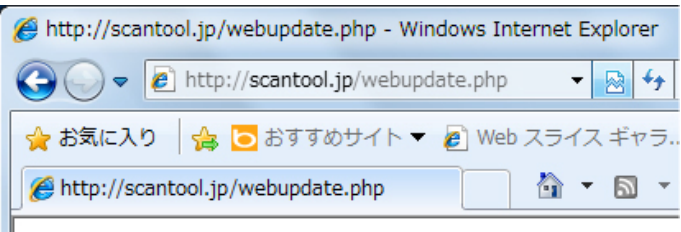

本体シリアルNO 又は バスワードが間違っています。

2.[Expired license」と表示された場合は、ご使用の ダウンロード期間が終了しています。ダウンロード期間 延⻑の申込を⾏って下さい。

※ダウンロード期間延長のお申し込みは販売代理店ま でお問い合わせください。

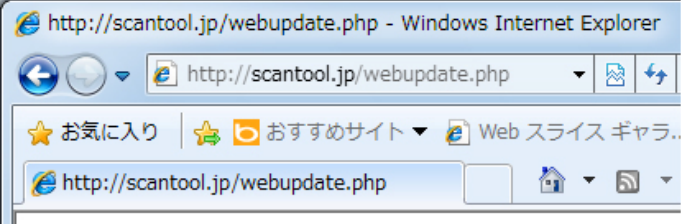

**Expired** license